# **Rear Seat Infotainment**

# **Rear Seat Infotainment (RSI) System**

If equipped, the system includes a Blu-ray/DVD/CD player, two USB ports, HDMI/MHL input, wireless headphones, and a remote control.

The remote control is used to select the same or a different source for each screen from the rear seats.

Video can be viewed from the front by touching the Video icon, if the vehicle is in P (Park). Audio will be heard over the speakers. If another screen icon is selected, the video on the rear screen will continue to play but the audio on the speakers will change to the source selected.

To resume play of the video where it left off, Pseudo Resume must be on. See "Player Setup BD/DVD" later in this section.

The RSI system may not operate properly until the temperature is above −20 °C (−4 °F) and below 55 °C (131 °F).

### **System Operation**

The video screens are overhead in the second or third row (if equipped).

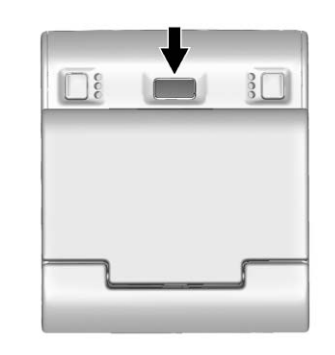

To use:

1. Press the release button in front of the overhead screen. Do not pull on the sides of the screen.

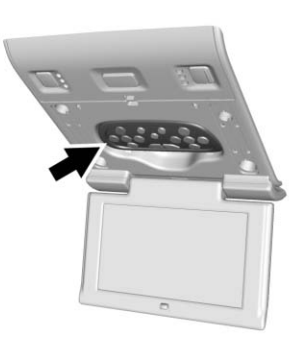

2. Move the screen to the viewing position. Remove the remote from the storage location to use.

#### **Caution**

When storing the remote, place it in the storage area with the buttons facing toward you or damage to the screen could occur.

3. Opening a screen will turn the system on. If the screens are open with the system off, press the power button on the remote to turn the system on.

> The system can also be turned on from the front infotainment system by touching the VIDEO icon and then touching the On/ Off button.

If RSI audio is desired without video being displayed, stow the display in the closed position.

To turn the audio off, press the power button on the remote or press the On/Off button on the front infotainment Video page.

Push the video screen into the locked position when it is not in use. The screen turns off automatically.

### **Caution**

Avoid directly touching the video screen, as damage may occur.

#### **Sources**

Sources include AM, FM, SXM (if equipped), HDMI/MHL, CD/DVD/ Blu-ray, and USB.

### **Menus and Features**

### **AM/FM Menu**

Press RADIO on the remote control, then select AM, FM, or SXM (if equipped).

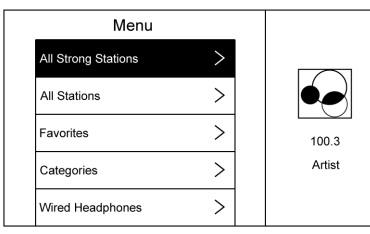

Press MENU on the remote control to select All Strong Stations, All Stations, Favorites, Categories, Wired Headphones, or other RSI functions.

Only one tuner source may be active at a time.

To close, press MENU or  $\mathbb{S}$ (Back), or wait for the time out.

### **SXM Menu (If Equipped)**

Press RADIO on the remote control, then select SXM.

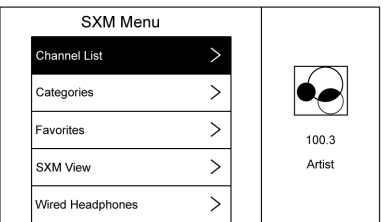

Touch Menu to select Channel List, Categories, Favorites, SXM View, Wired Headphones, or other RSI functions.

Only one tuner source may be active at a time.

To close, press MENU or  $\bullet$ (Back), or wait for the time out.

#### **Disc Menu BD (Blu-Ray Disc)**

With a Blu-ray disc in the player, press MEDIA on the remote control and then select Blu-Ray.

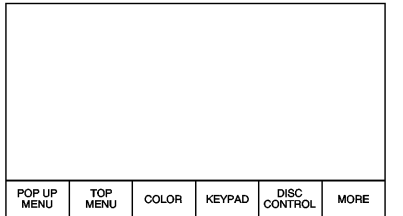

Press MENU on the remote control once to display menus based on the media.

Choose from POP UP MENU (BD Only), TOP MENU, COLOR, KEYPAD, DISC CONTROL, and MORE (SETTINGS, PREVIOUS, NEXT, STILLS OFF).

To close, press MENU or  $\triangle$ (Back), or wait for the time out.

### **Disc Menu DVD**

Press MENU on the remote control once to select from TOP MENU, KEYPAD, STOP DISC, PHOTO, and SETTINGS.

To close, press MENU or  $\triangle$ (Back), or wait for the time out.

### **CD Menu**

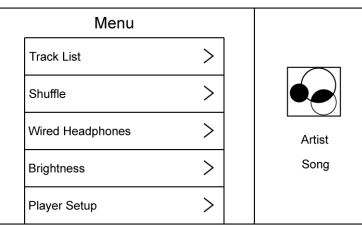

#### Select from:

- . Track List
- . Shuffle
- . Disc Information (if available)
- . Wired Headphones
- . Brightness
- . Player Setup: Audio Compression, Auto Enter (if available)
- . Title Search (if available)
- . Software Information

If no disc is present, not all choices are available.

To close, press MENU or  $\Box$ (Back), or wait for the time out.

### **Pop-Up Menu (BD Only)**

Select to display the on-screen menu options. To exit the Pop-Up menu, make a selection or wait for the timeout. When the Pop-Up menu is opened, the overlay/ interaction selector menu will be closed.

### **Top Menu BD/DVD**

Select to display the DVD or BD menu. Make a selection to exit the Top menu. TOP MENU is not available for BDAV, DVD-VR, and AVCREC discs.

#### **Color (BD Only)**

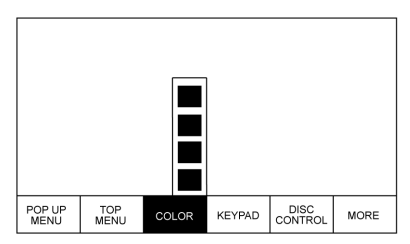

Select COLOR to display the four color button options: blue, yellow, red, and green. Highlight a color and press ENTER and the appropriate action will be carried out. Press **1** (Back) or MENU, or wait for the time out to close the menu. Press the down arrow on the yellow color to keep the overlay menu up, but close the color menu. The color menu is disc dependent; selecting colors for discs that do not support this feature will have no function.

#### **Keypad BD/DVD**

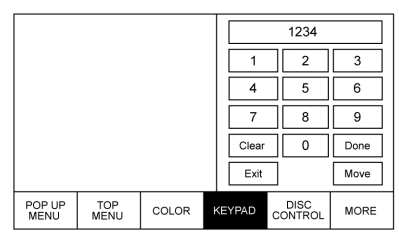

Select to display. To close,

press **1** (Back) or MENU, or wait for the menu to time out, or press the down arrow from the 0 or Done buttons. The keypad is disc dependent and may have no function.

The keypad input is limited to four digits.

Select Clear to clear one digit at a time. Press and hold to clear all entered digits.

#### **Disc Control (BDAV and BDMV Only)**

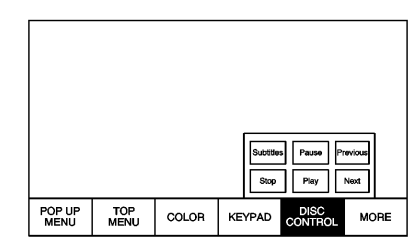

Select to display the disc options Subtitles, Play, Pause, Next, Previous, and Stop. Press  $\blacksquare$ (Back) or MENU, or wait for the time out to close. Press the down arrow from Stop, Play, or Next to keep the overlay up but close the menu. The Disc Control menu is disc dependent and may have no function.

### **Stop Disc (DVD Only)**

Select to close the overlay menu. Touch Menu on the screen to open the Disc Stopped menu.

### **32 Rear Seat Infotainment**

Select from:

- . Resume Playback: Returns to the current position on the disc and resumes play.
- . Title Search (if available)
- . Restart Disc
- . Screen Mode
- . Wired Headphones
- **Brightness**
- . Player Setup: Audio Compression, Auto Enter (if available)
- . Software Information

Not all options are available while the disc is playing.

Browse Media (AVCREC, BDAV, DVD-A, DVD-VR discs only) allows the media on the disc to be searched in a list format.

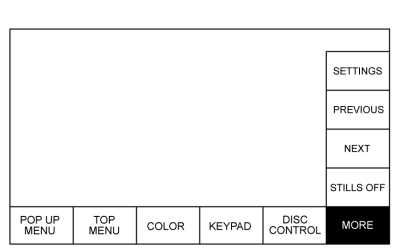

The MORE submenu includes SETTINGS and items related to still pictures.

## **Previous/Next/Stills Off**

Select PREVIOUS to turn off or advance to the prior still picture. NEXT advances to the next picture. Select STILLS OFF to return to the

home still, if available. Press $\blacksquare$ (Back) or MENU, or wait for the time out to close the menu. Press the down arrow on the bottom option to close the next still pop-up. The still picture feature is disc dependent.

This feature can also be accessed by selecting Photo on the DVD Disc menu.

### **Settings BD/DVD**

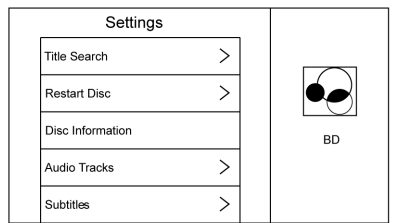

#### Select to access:

- . Resume Playback: Returns to the current position on the disc and resumes play.
- . Browse Media (BDAV, AVCREC, DVD-A, DVD-VR discs only): Allows browsing by Video List or Playlist.
- . Title Search (AVCHD, DVD-V, BDMV discs only): Allows the titles provided by the disc to be searched. Select this option to bring up a keypad to search for specific titles.
- . Top Menu
- . Restart Disc: Restarts the disc from the beginning.

#### **More**

# **Rear Seat Infotainment 33**

- . Disc Information (if available)
- . Audio Tracks
- . Subtitles
- . Angle (BDMV, DVD-V, DVD-A only): Select an angle by using the up and down arrows to highlight the option and press ENTER or the right arrow.
- . Screen Mode: Adjusts the framing on the RSI display. Select Normal, Wide, or Zoom. Screen Mode only applies to video sources and should be maintained if the disc is ejected.
- . Wired Headphones: Use to listen to audio on the wired headphones. The headphone audio plays depending on which screen is selected. The default is screen 1 audio.
- . Brightness: Increase the brightness by using the up or right arrow and decrease the brightness by using the down or left arrow. Each screen brightness can be adjusted separately.
- . Player Setup: See "Player Setup BD/DVD" following.
- . Software Information

### **Player Setup BD/DVD**

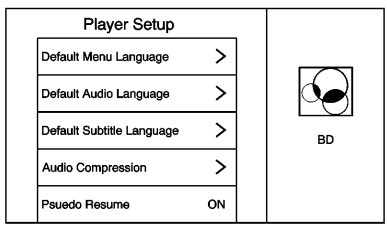

Player Setup may include:

- . Default Menu Language: With no disc inserted, select from a list of languages or enter a language code.
- . Default Audio Language: With no disc inserted, select from a list of languages or enter a language code.
- . Default Subtitle Language: With no disc inserted, select from a list of languages or enter a language code.
- . Audio Compression: When on, the RSI will attempt to reduce the difference between the audio highs and lows. CUSTOM will increase dialog volume.
- . Pseudo Resume: When on, the RSI will attempt to resume play of the video where it left off after the vehicle has been turned off. This can be turned on or off.
- Auto Enter: When on, the RSI will attempt to start play of the video when the disc is inserted. This feature can be turned on or off. Not all discs support this feature.
- . Audio Channel (AVCREC, DBAV, DVD-VR discs only) contains: Stereo, Left Mono, and Right Mono. Audio Channel is available from the Settings menu. Default will be determined by the disc.
- . Format Internal User Memory: Only shown when no disc is inserted. To format internal user memory, select OK. A message and the activity indicator display.

A message displays when the format is complete. To close, press **1** (Back) or MENU,

or wait for the time out.

#### **Errors**

Errors can occur if the local storage area has been broken or if the ignition is turned off during formatting. Closing the screen during formatting will not interrupt it. If the screen is opened again, the current state of format will be displayed. If an error occurs, the Error screen will display when the ignition is turned on.

#### **Enter Language Code**

Enter the desired language code.

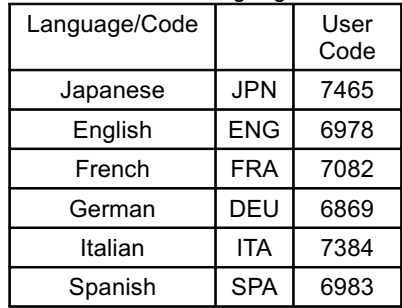

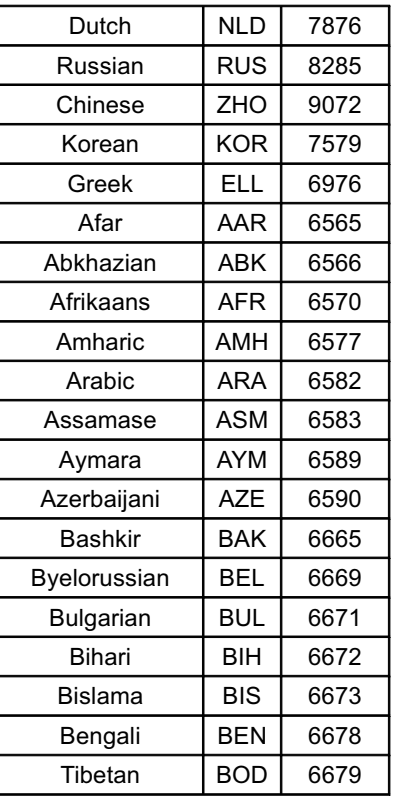

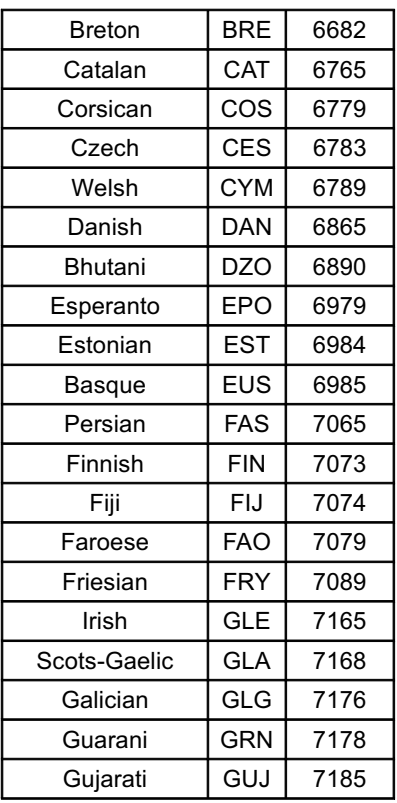

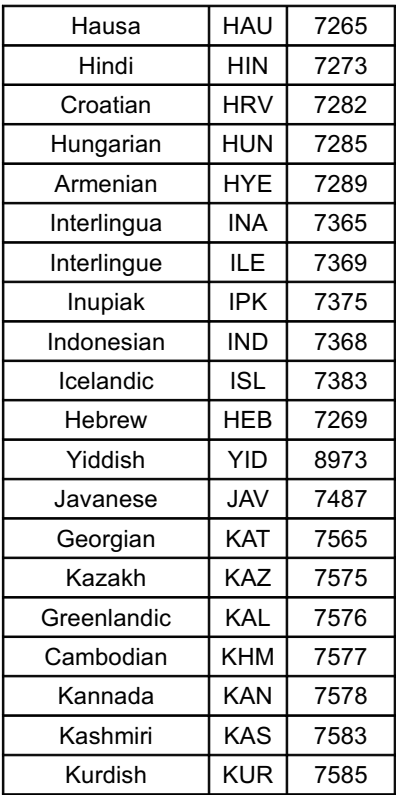

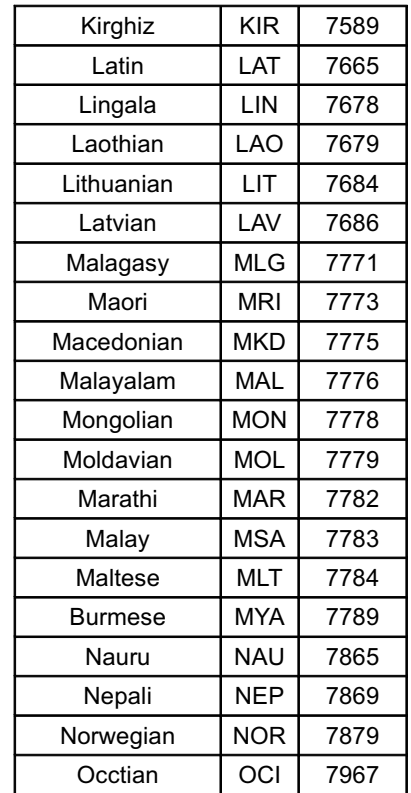

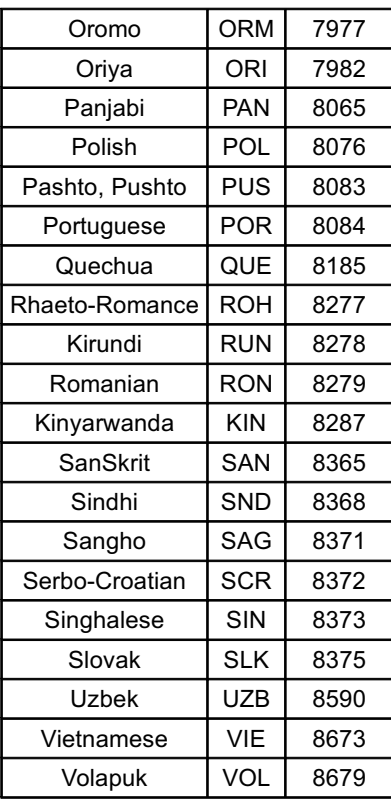

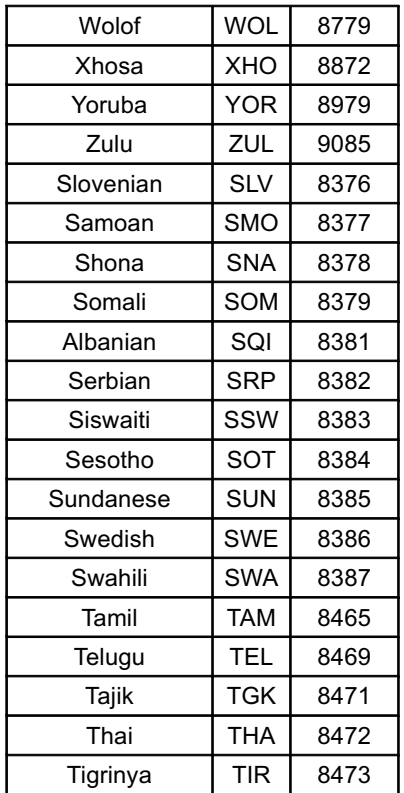

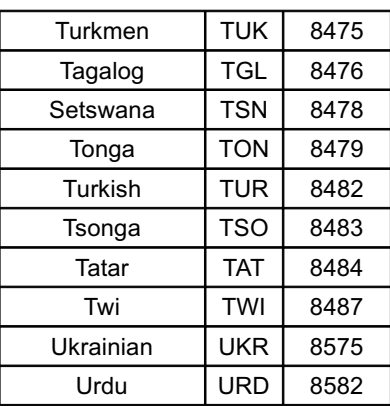

#### **Wired Headphones**

Select from the Settings menu, then select the headphone audio for the wired headphone jack based on screen 1 or screen 2 and press ENTER or the right arrow.

Press  $\triangleq$  (Back) to exit.

The headphones are set to screen 1 by default.

### **Title Search (CD-DA Only)**

This displays a list of titles to select by using the up and down arrows.

#### **Disc Information (CD-DA Only)**

If the inserted disc is BDMV, BDAV, AVCHD, AVCREC, DVD-Video, or DVD-VR the disc title should display. If the inserted disc is DVD-Audio, DTS-CD, CDDA, or Mixed-CD the track number will display.

#### **Software Information**

This allows access to Version information, Save Vehicle Info to USB, and Open Source Info.

Save Vehicle Info to USB allows the current version to be saved to a jump drive, which must be done before an update can be performed.

Open Source Info shows where software information can be found.

#### **Changing Between SCREEN 1 and SCREEN 2**

For single overhead screen systems only:

Although two audio sources can be listened to at one time, only one video source can be viewed on the overhead screen at a time.

Press SCREEN 1 or SCREEN 2 on the remote control to change which source will display on the overhead screen.

When SCREEN 1 is displayed and SCREEN 2 on the remote control is pressed, the source for SCREEN 2 will display. The audio for SCREEN 1 is available on channel 1 of the headphones and the audio for SCREEN 2 is available on channel 2 of the headphones. Change the channel on the headphones to the desired screen source.

One user can listen to the audio from SCREEN 1 and view the source on the overhead display while another user can listen to a separate audio source by changing the channel on the wireless headphones or setting their wired headphones to SCREEN 2 in the MENU.

### **RSI Controls Available from the Front Screen**

To access the RSI, select Video from the HOME screen. The Video app may also be selected from the applications tray if it has been stored in one of the five locations.

#### **Sourcing to DVD/BD**

This allows for watching a DVD/BD video on the front screen when the vehicle is in P (Park).

After a disc is inserted, it will automatically begin playing. To resume play of the video where it left off, Pseudo Resume must be on. See "Player Setup BD/DVD" previously in this section.

With the vehicle in P (Park), icons display along the bottom of the front screen. When a DVD, VCD, USB, or HDMI source is inserted:

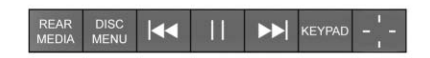

When a BD is inserted:

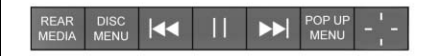

#### **Rear Media**

This allows for transitioning between Disc, USB, and HDMI sources for the rear screens. Sources selected will be automatically sourced for both rear screens and will begin playback from the first available file.

The video will only appear on the front screen with the vehicle in P (Park). In any other gear, the front screen displays the active media source.

### **DVD/BD Disc Menu**

With the vehicle in P (Park), select DISC MENU to access the DVD/BD disc menu.

### **Next Track/Previous Track**

Use  $\blacktriangleright$  to skip ahead or  $\blacktriangleleft$  to skip back chapters. Press<sup>ta</sup> less than five seconds into the current track to start at the beginning of the previous track. Press  $\blacktriangleleft$  more than five seconds into the current track to start at the beginning of the current track.

#### **Fast Forward/Fast Rewind**

With the vehicle in P (Park), hold  $\blacktriangleright$ or  $\blacktriangleleft$  for approximately one and one-half seconds to fast forward or fast rewind. If  $\blacktriangleright$  or  $\blacktriangleleft$  are held for approximately six seconds, the rate of fast forward or fast rewind will increase.

#### **Play/Pause**

Touch  $\blacktriangleright$  to play or  $\blacksquare$  to pause, depending on the current selection.

### **Keypad for DVD/VCD/SD/USB**

With the vehicle in P (Park), select to display the DVD keypad. DVD keypad functionality is disc dependent and may not be available on all DVDs. Up to four digits can be entered. Select Clear to remove one digit in the entry field. Touch and hold Clear to remove all digits in the entry field.

### **Pop-Up Menu (BD Only)**

This displays the pop-up menu contents for the BD. Make a selection or use the interaction selector to exit pop-up menu view.

#### **Cursor**

Use to navigate and select items in the disc menu. Press the up, down, right, or left arrows, or press ENTER. Touch the cursor to close the interaction selector and display a vertical menu of cursor buttons. The cursor will time out and close.

#### **Sourcing USB/VCD/HDMI with Video**

This allows for watching videos on the front screen from devices plugged into the rear module when in P (Park).

With the vehicle in P (Park), icons display:

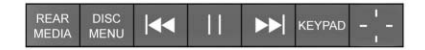

These features will function the same as in DVD/BD sources, with the following exceptions:

- . KEYPAD is only available for VCD in P (Park).
- . DISC MENU is only available for disc sources such as VCD. The system displays the menu provided by the disc.

#### **Sourcing DVD/BD/USB/VCD/AUX**

With the vehicle in D (Drive), the following icons display along the bottom of the front screen when one of these sources is active:

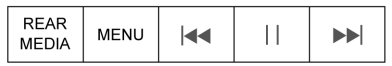

#### DVD/BD/USB/VCD: All buttons are available.

HDMI: Only REAR MEDIA and MENU are available.

#### **Rear Media**

Use to select Disc, USB, or HDMI sources. Both rear screens will be sourced and will begin playback of the first available file. The video will only display on the front screen if the vehicle is in P (Park). In any other gear, the front screen displays the active media source.

### **Previous Track/Next Track**

 $Press$  or  $\blacktriangleright$  to select the previous or next track on the current media.

#### **Play/Pause**

Press  $\triangleright$  to play or  $\blacksquare$  to pause, depending on the current selection.

#### **Menu (DVD/BD/USB/HDMI/VCD)**

Only available in D (Drive). Press MENU to display these options:

- . Tone Settings: Use to set bass, mid, and treble on speakers only. Once set, tone settings are for all sources.
- . Auto Volume Control: Adjusts the volume of the audio based on the speed or ambient noise of the vehicle. Some vehicles may be equipped with the Bose AudioPilot system. In these cases, the Auto Volume main menu item is replaced with the Bose AudioPilot menu item. AVC or Bose AudioPilot is available to use with any source mode.

. Traffic Announcements: Displays traffic alerts in the RSI system. The video will continue to play and the audio will mute, depending on the alert.

#### **Closing the Menu (DVD/BD)**

Touch Back or Exit to close a menu. This will return to the previously viewed screen.

#### **Power**

Press the power button on the front screen to turn the RSI screen on or off. The front screen will continue to operate when the overhead screen(s) are turned off. A red lit power button indicates the rear screens are on. A white lit power button indicates the rear screens are off.

### **Headphones**

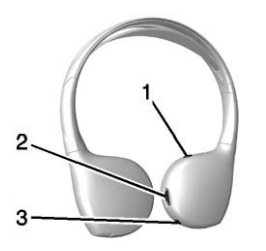

- Power Button
- 2. Volume Control
- 3. Channel 1 or 2 Switch

RSI includes two or four 2-channel new digital wireless headphones depending on the vehicle model.

The headphones are used to listen to various multimedia. The wireless headphones have a power button, Channel 1 or 2 switch, and a volume control. The digital headphones cannot be interchanged with previous models of GM headphones.

Press the power button to turn on the headphones. A light on the headphones comes on. A flashing light indicates the headphones are not in range. Move them closer to the forward overhead screen until the light stops flashing. If the light does not come on, check the batteries. Intermittent sound or static can also indicate weak batteries. See "Battery Replacement" later in this section.

Turn the headphones off when not in use.

Move the channel switch to channel 1 or channel 2. Channel 1 will play audio from screen 1 and channel 2 will play audio from screen 2. When a third row screen is available, the screen will display the selection related to 1 on the remote control. If 1 is not available, press 2 on the remote control. Channel 2 will provide audio based on its setting.

- . Screen 1 is overhead in the second row.
- Screen 2 is overhead in the third row.

Infrared transmitters are on the top of the second row video screen. The headphones shut off automatically if the RSI system is off or if the

headphones are out of range of the transmitters for more than three minutes. Moving too far forward or stepping out of the vehicle can cause the headphones to lose the signal or have static.

Use the volume control on the headphones to adjust the volume.

For best audio performance, wear the headphones as indicated with L (Left) and R (Right) on the ear pads. Do not let anything cover the ear pads.

#### **Caution**

Do not store the headphones in heat or direct sunlight. This could damage the headphones and repairs will not be covered by the warranty. Storage in extreme cold can weaken the batteries. Keep the headphones stored in a cool, dry place.

If the foam ear pads become worn or damaged, the pads can be replaced separately. To purchase replacement ear pads, contact your dealer.

### **Battery Replacement**

To change the batteries:

- 1. Loosen the screw to the battery door on the left side of the headphones.
- 2. Slide the battery door open.
- 3. Replace the two AAA batteries.
- 4. Replace the battery door and tighten the screw.

Remove the batteries if the headphones will not be used for a long time.

### **Rear Seat Infotainment (RSI) Wi-Fi (If Equipped)**

The RSI Wi-Fi allows:

. Miracast™ to display a smart device directly on the RSI screen.

- . Accessing music, videos, and pictures that are saved or taken with a smart device to the RSI system through Digital Living Network Alliance (DLNA) applications.
- . Playing games made for your Android™ device directly on the RSI screens.
- Only one smart device to be connected to the RSI at one time.

### **Device Support**

Android 4.2 or later and Windows 8.1 or later devices will support Miracast. To operate correctly, the smart device must support Miracast, Screen Mirroring, or Android Wireless Display.

The RSI Wi-Fi complies with the Wi-Fi Miracast specification to communicate with other Wi-Fi Miracast wireless devices. The RSI Wi-Fi supports High-bandwidth Digital Content Protection (HDCP) 1.0, 2.0, and 2.1.

HDCP is a form of digital copy protection developed to prevent copying of digital audio and video content as it travels across connections.

For more information, see my.gmc.com.

#### **Placement for Optimal Performance**

The RSI Wi-Fi antenna is near the RSI disc player. The smart device connection is stronger when it is near the Wi-Fi antenna.

If the network is not operating at its maximum effectiveness, try the following:

- . Disconnect the smart device from any other connected network to improve the audio/ video performance.
- Switch the band. While in any Wi-Fi screen, select Menu, then select Switch Band to access a band that is available.

#### **Operation**

From the Home Menu, select the Wireless Display icon to connect to an Android device through Miracast, as a DLNA device, or to view the other screen that is already connected through Wi-Fi.

### **Miracast™ (If Equipped)**

- . Make sure the Android smart device Wi-Fi is enabled.
- From the RSI Wireless Display menu, select Miracast.
- From the Android smart device. enter Miracast, Screen Mirroring, or Android Wireless Display application.
- . Once the Android smart device attempts to connect, the RSI will display a "Request to Connect acceptance" screen. Touch OK to continue.

After the connection has completed, the screen from the smart device will be duplicated on the RSI screen. Any audio associated with the screen shown will be available through the RSI headphones.

Once the connection process is done for the first time, the smart device should appear on the RSI as available whenever this device is near the vehicle and the Wi-Fi is turned on. From the smart device, make the connection as before.

Accessing the Miracast function varies from device to device. Usually this function can be found in the Settings menu, under Display or Wireless & Networks.

The other RSI display may connect to an existing Miracast session. Go to the Home menu, select Wireless Display, then select View Screen and press Enter to connect.

### **Digital Living Network Alliance (DLNA) (If Equipped)**

To establish an initial connection:

- . Make sure the device's Wi-Fi is turned on.
- . From the smart RSI Wireless Display menu, select DLNA. The RSI screen will display a name such as "DIRECT-xx-CUE" on the smart device as an available Wi-Fi network.
- . From the smart device, select the "DIRECT-xx-Rear Seat" network.
- . From the RSI screen, select Credentials to display a Passphrase. The displayed Passphrase must be entered into the smart device. Once entered, the "DIRECT-xx-CUE" network will display as connected.

From the smart device's DLNA application, select Rear Seat 1 or 2 as the screen to display the desired video, audio, or picture files on the RSI.

Once the connection process is done for the first time, the Wi-Fi connection will always be made whenever the device is within Wi-Fi range or the smart device Wi-Fi is turned on.

From any Miracast or DLNA screen, select Menu from the remote control. The Wi-Fi band can be switched to access the options to disconnect from the RSI Wi-Fi, or to remove all DLNA passwords that have been saved.

Supported DLNA media types are:

- . Video: .mp4 and .mpg
- . Audio: .mp3 and .aac
- . Picture: .jpeg and .jpg

## **Viewing the Other Display**

While the left or right screen is connected by Miracast or DLNA, the other screen can access the same source by selecting View Screen 1 or View Screen 2 in the Wireless Display menu.

#### **Connecting Wireless Apple™ Devices**

Apple does not support the Miracast standard. Apple will support various DLNA apps to allow the device to connect to the RSI wirelessly. Search the iTunes<sup>®</sup> store for DLNA applications to install on the Apple device.

### **Auxiliary Inputs**

### **Rear Media Connections**

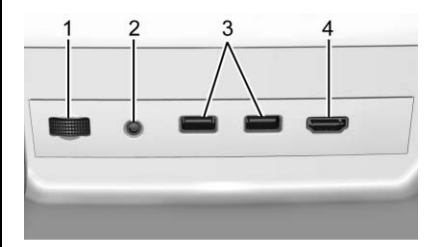

- 1. Volume Control for Wired Headphones
- 2. Wired Headphone Jack
- 3. USB Ports
- 4. HDMI Input

If equipped with RSI, the features above will be in the rear of the center console. These ports are for the primary use of the rear passengers and not all media is available to the front passengers.

### **HDMI Input**

An HDMI cable is required to connect an HDMI device to the RSI hub. The RSI HDMI input allows connection to:

- . Video games, disc players, cameras, smartphones, tablets, and A/V dongles that have HDMI (version 1.4a) outputs.
- . Smart devices that support Mobile High-Definition Link (MHL) version 2.0.
- . Apple devices. A supporting HDMI cable from Apple is required.

Power for the auxiliary devices is not supplied by the infotainment system.

To use the HDMI input of the RSI system:

- 1. Connect the auxiliary device with an HDMI cable.
- 2. Power on both the auxiliary device and the RSI video screen.

### **44 Rear Seat Infotainment**

3. Press MEDIA on the remote control and use the arrows to change the source to HDMI.

#### **USB**

There are two USB ports to provide the RSI system audio/video from supported devices, as well as to provide device charging.

Audio from these ports can only be heard and controlled by the rear seat passengers. Video can be heard, shown, and controlled by the rear and front passengers.

To use the USB:

- 1. Insert the device into one of the two ports.
- 2. Select the source (USB 1 or USB 2) via the rear screen menu with the remote control MEDIA button.
- 3. Select the source via the front by touching the VIDEO screen button.

### **Audio Output**

Audio from a Blu-ray/DVD/CD player or HDMI inputs can be heard through:

- . Wireless headphones: Available for any source depending on the selected channel.
- . Vehicle speakers: Touch the VIDEO screen button. Select any other source to stop the speaker audio; rear audio will continue to play.
- Vehicle wired headphone jack: See "Wired Headphone Jack" following.

The RSI system transmits the audio signal to the wireless headphones if an audio signal is available. See "Headphones" earlier in this section.

Front seat passengers can listen to playback from the attached rear device through the vehicle speakers by selecting that source from the Video Application on the front display Home screen.

#### **Wired Headphone Jack**

Select MENU on the remote control, then select Settings and then Wired Headphones to listen to audio on the wired headphones. The headphone audio plays depending on which screen is selected. The default is screen 1 audio.

### **Remote Control**

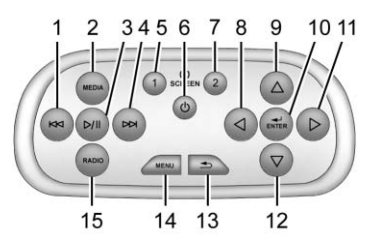

#### **Remote Control Buttons**

- 1. K (Previous/Reverse)
	- Radio: Press to seek the previous radio station.
	- . CD: Press to seek the previous track.
	- . Blu-ray/DVD: Press to seek the previous chapter.
- Press and hold for fast reverse.
- 2. MEDIA
	- Press to scroll through the menus including: BD/DVD/ CD, USB 1, USB 2, HDMI.
- 3.  $\frac{D}{I}$  (Play/Pause)
	- Press to start playing. Press to pause. Press again to continue playing.
- 4. M (Next/Fast Forward)
	- Radio: Press to seek the next radio station.
	- . CD: Press to seek the next track.
	- . Blu-ray/DVD: Press to seek the next chapter.
	- Press and hold to fast forward.
- 5. SCREEN 1
	- For single overhead screens:

Press to change the source displayed on the overhead screen to SCREEN 1

selected source. Select audio sources. Only one video can be played on the screen at a time. Audio for both sources will continue on the headphones. Once pressed, all remote control commands will correspond to SCREEN 1.

- . For dual overhead screens: Press to select the second row overhead screen. Once pressed, all remote control commands will correspond to SCREEN 1.
- 6.  $\bigcup$  (Power)
	- Press to turn the video screens on and off.
- 7. SCREEN 2
	- For single overhead screens:

Press to change the source displayed on the overhead screen to SCREEN 2 selected source. Only one video can be played on the screen at a time. Audio for

both sources will continue on the headphones. Once pressed, all remote control commands will correspond to SCREEN 2.

. For dual overhead screens:

Press to select the optional third row overhead screen. Once pressed, all remote control commands will correspond to SCREEN 2.

- 8.  $\leq$  (Previous/Reverse/ Decrease)
	- Radio and CD: Press to go to the previous station or track.
	- Press to go to the previous menu.
	- . Press to decrease the brightness of the RSI screen.
- 9.  $\triangle$  (Up Arrow)
	- Press to scroll up a list.

### 10  $\leftarrow$  /FNTER

- . Press to select the highlighted choice in any menu.
- Press and hold for quick play.
- 11.  $\triangleright$  (Next/Forward/Increase)
	- Radio and CD: Press to go to the next station or track.
	- Press to go to the next menu.
	- . Press to increase the brightness of the RSI screen.
- 12.  $\nabla$  (Down Arrow)
	- Press to go down a list.
- 13.  $\bullet$  (Back)
	- Press to go back to the previous menu.
	- Press and hold to go back to the now playing screen.
- 14. MENU
	- Press to go to the menu of the now playing screen.

### 15. RADIO

. Press to scroll through the radio sources including AM, FM, and SXM (if equipped).

To use the remote control, aim it at the receiver window at the forward overhead screen and press the buttons firmly. Direct sunlight or very bright light could affect the ability of the RSI receiver to receive signals from the remote control. Check the batteries if the remote control does not seem to be working. See "Battery Replacement" following. Objects blocking the line of sight could also affect the function of the remote control.

If a CD, Blu-ray/DVD, or MP3 disc is in the CD slot, the remote control  $\circlearrowleft$ button can be used to turn on the video screen display and start the disc. The infotainment system can also turn on the video screen display.

# **Caution**

Storing the remote control in a hot area or in direct sunlight can damage it, and the repairs will not be covered by the warranty. Storage in extreme cold can weaken the batteries. Keep the remote control stored in a cool, dry place.

### **Battery Replacement**

To change the remote control batteries:

- 1. Insert a coin or key to pull up the rear cover on the remote control.
- 2. Replace the two AAA batteries in the compartment.
- 3. Replace the battery cover.

Remove the batteries from the remote control if it will not be used for an extended period of time.

# **Video Voice Over**

If equipped, the RSI system has a Video Voice Over feature to benefit the visually and hearing impaired.

When activated, the RSI will read aloud menu titles, menu listings, pop-ups, alerts, and file titles from audio and video media. Titles with gibberish, special characters, or foreign text may not be read aloud.

Use one of the following to turn Video Voice Over on or off:

- Select Video Voice Over from the Front Display menu.
- Select Video Voice Over from the RSI menu.
- Press and hold the remote control MENU and Play/Pause buttons for five seconds.

Video Voice Over will remain active over ignition cycles until it is turned off.

### **RSI Troubleshooting**

**No power :** The ignition might not be in ON/RUN or ACC/ ACCESSORY.

**The picture does not fill the screen. There are black borders on the top and bottom or on both sides, or it looks stretched out :** Press MENU on the remote control to change the display mode setting.

**The remote control does not work :** Check to make sure the remote control is programmed to the correct screen. Make sure there is no obstruction between the remote control and the transmitter window and check the batteries to make sure they are not dead or installed incorrectly.

#### **There is no sound from the headphones with the indicator**

**light on :** If the batteries are good, make sure the headphones are programmed to the correct screen and on the correct channel for the screen being viewed.

#### **The HDMI source is running but there is no picture or sound :**

Check that the RSI video screen is in the HDMI mode by pressing MEDIA on the remote control. Check the HDMI connections at both devices.

**Sometimes the wireless headphone audio cuts out or buzzes :** Check for obstructions, low batteries, reception range, and interference from cell phone towers or from cellular telephone use in the vehicle. Check that the headphones are on correctly using the L (Left) and R (Right) on the headphones. Check that the headphones are positioned properly with the headband across the top of the head.

**I lost the remote and/or the headphones :** See your dealer for assistance.

**The Blu-ray/DVD is playing, but there is no picture or sound :** Check that the RSI video screen is sourced to the Blu-ray/DVD player by pressing MEDIA on the remote control.

### **Video Display Error Messages**

The video screen may display one of the following:

**Disc Error :** There are disc load or eject problems, the disc is inserted with the disc label wrong side up, the disc is damaged, or the disc is not from the correct region.

**No Disc Inserted :** No disc is present.

**Disc Player Error :** The temperature is outside the operating range of the RSI system. If the temperature is within range, see your dealer.

### **Video Distortion**

Video distortion can occur when operating cellular phones, scanners, CB radios, Global Positioning Systems (GPSs), two-way radios, mobile faxes, or walkie talkies.

It might be necessary to turn off the video player when operating one of these devices in or near the vehicle.

# **Navigation**

# **Using the Navigation System**

Touch the NAV button on the Home Page or the NAV icon in the applications tray to access the navigation application.

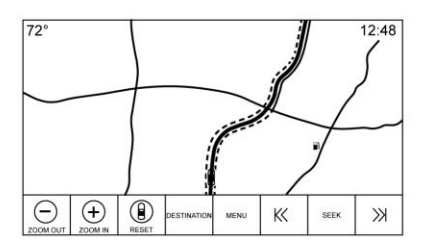

Touch MENU from the map view to access the Navigation Menu. Features displayed in the Navigation Menu can be selected to adjust navigation preferences.

It is advised to set up preferences before setting a destination. To set a destination, see *Destination*  $\Diamond$  58.

The buttons on the infotainment screen display will time out when not interacting. Tap anywhere on the screen to reveal the controls, then select the desired control.

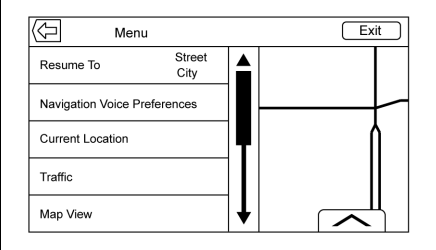

Additional navigation features are:

- . Cancel Route/Resume Route
- . Navigation Voice Preferences
- . Current Location
- . Traffic
- . Map View
- . Routing Preferences
- . Display "Places of Interest" Icons
- . Personal Data

#### **Cancel/Resume Route**

- . While under route guidance, this screen button displays Cancel Route. Touch Cancel Route to cancel route guidance. No further prompts will be given. The list item then changes to Resume To.
- Touch the Resume To screen button to resume route guidance to the last entered destination.
- The last location that the system has provided guidance to can be resumed by touching on this list item.
- If the route includes waypoints, the entire route can be suspended using the Cancel Guidance list item. When Resume Guidance is touched, all waypoints are resumed for guidance.